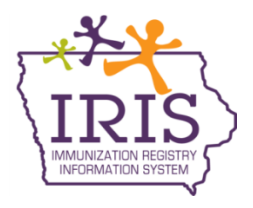

# **Iowa Department of Public Health Immunization Registry Information System (IRIS) Inventory Not Deducted Report January 5, 2022**

The Inventory Not Deducted report can be used when a healthcare provider's Electronic Medical Record (EMR) cannot resend messages to update patient records when an incorrect lot number or funding source is sent to IRIS via data exchange. The Inventory Not Deducted report can be used to find missing doses and update patient record(s) in IRIS. If the healthcare provider's EMR can resend corrected vaccine messages via data exchange, this report in IRIS should not be utilized. The Inventory Not Deducted report can only be accessed by IRIS Admin users. To add additional Admin Users, complete the IRIS Site Enrollment Form, found under the Forms tab of IRIS, and email the completed form to [irisenrollment@idph.iowa.gov.](mailto:irisenrollment@idph.iowa.gov) Contact the IRIS Help Desk at 800-374-3958 with questions.

## *Inventory Not Deducted Report:*

manage inventory

The Inventory Not Deducted report allows providers to identify unaccounted for Vaccines for Children Program (VFC) doses sent from the EMR that did not deduct from IRIS inventory. This report is intended to account for missing VFC doses; it is not intended to fix missing private inventory doses. To use the Inventory Not Deducted report, follow the steps below. Contact the IRIS Help Desk at 800-374-3958 with questions on this report.

- 1) Select the "inventory not deducted" link on the menu panel under the Reports section. ad hoc list report ad hoc count report ad hoc report status **Inventory**
- 2) The page will display all unaccounted for immunizations sent by the provider, displayed in order of the most recent transaction date. The first four columns in the report indicate information sent by the organization's EMR, including Transaction Date, Vaccination Date, Lot/Vaccine Name, and Eligibility. These columns cannot be altered as they indicate information sent by the EMR.

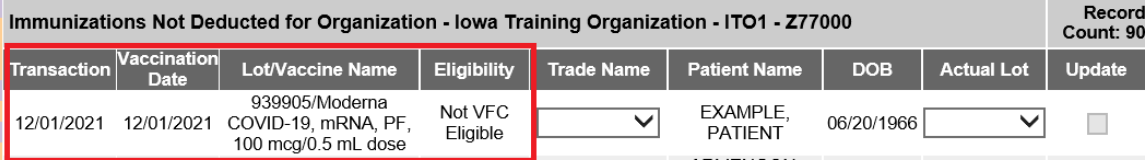

3) The Trade Name column allows the user to select the appropriate Trade Name administered to the patient. Select the specific Trade Name administered to the patient. The Trade Names available are based on the vaccine code sent to IRIS.

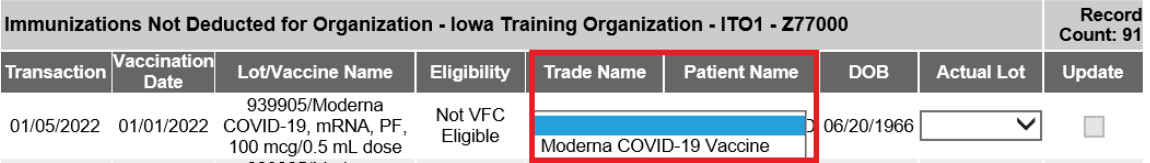

4) The patient's name and birth date will be listed, allowing providers to verify the patient being updated.

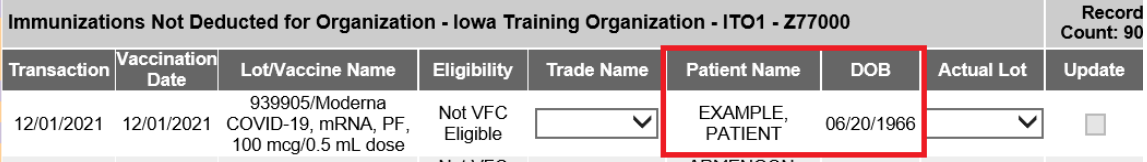

5) The "Actual Lot" column will list all available *VFC vaccine* lot numbers in the organization's inventory for the Trade Name selected. Select the actual lot number administered to the patient. Private, expired or inactive lot numbers will not appear in the dropdown.

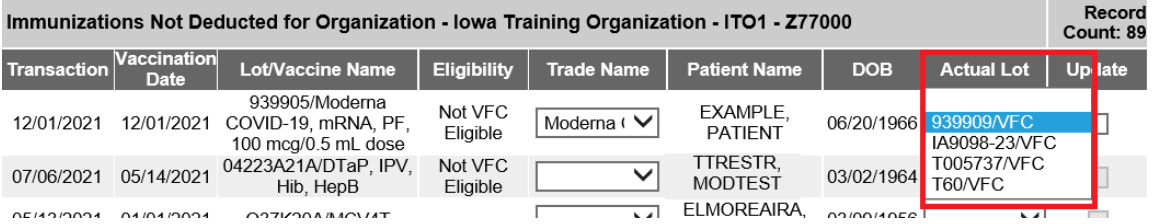

6) Once a Trade Name and Actual Lot have been selected, the checkmark box under the update column can be selected. To update the patient record, select the checkmark box.

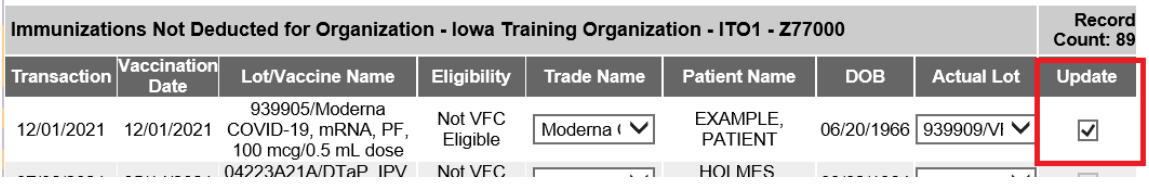

7) After the checkmark box is selected, select the "Save" button to update the patient's record. Steps 5-7 can be repeated for each patient listed.

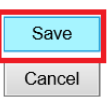

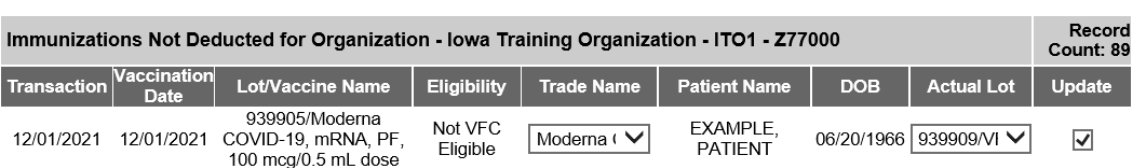

8) The screen will refresh, and all patients updated will no longer display since the doses are now accounted for on the patient record(s) in IRIS. The number in the record count field will also decrease.

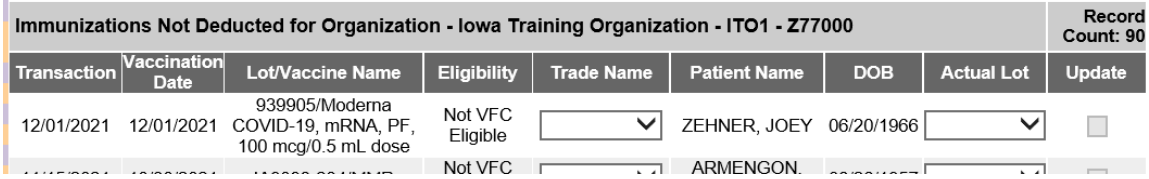

9) The report will display the 100 most recent immunizations sent in order of transaction date. To see additional pages, select the next arrows or type in a page number at the bottom of the screen.

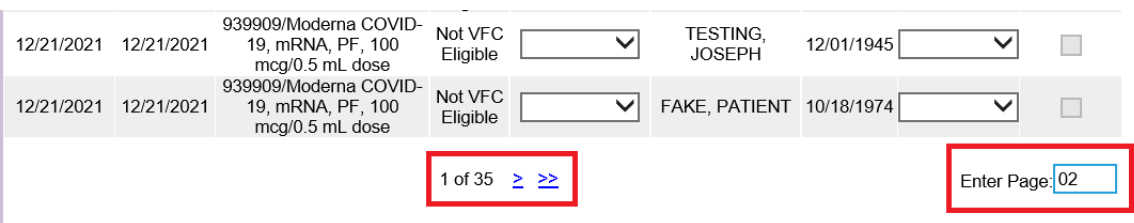

## **Inventory Not Deducted Examples**

#### *Example 1:*

Below is a patient where the lot number sent was 'UI734AA'. This indicates the vaccine given could be an ActiHib vaccine. However, the immunization sent to IRIS indicates a Hib-OMP was administered, which is a vaccine for the Trade Name Pedvax Hib. In this example, if an ActHib was given, the user cannot make the update to this vaccine on the Inventory Not Deducted report because the wrong vaccine was sent to IRIS. A correction needs to be made, either update the message and resend from the EMR or delete this vaccination in IRIS and manually re-entering the correct information on the patient record.

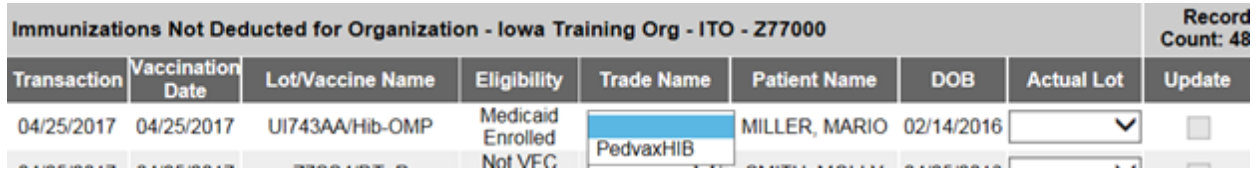

### *Example #2:*

The Inventory Not Deducted report allows providers to account for borrowed doses. In the example below, the patient had a DTaP vaccine marked as Not VFC eligible. Since this patient was not VFC eligible but did receive a Public dose, the user can select the correct lot number the patient received and update the patient record.

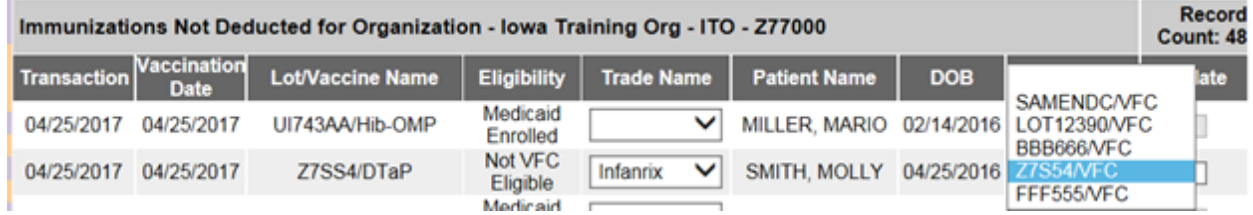

#### *Example 3*:

The Inventory Not Deducted report allows providers to update patient records when a mistyped lot number is sent from the EMR. In the examples below, a Kinrix lot number was sent from the EMR as '9**O**8RF', and an ActHib lot number was sent as 'UI743**AA**'. The lot number in IRIS for the Kinrix is listed as '9**0**8RF' and the ActHib is listed as 'UI743**AAA**'. The user can select lot numbers from the dropdown, select the check mark boxes next to those items and select "Save" to update the records.

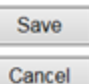

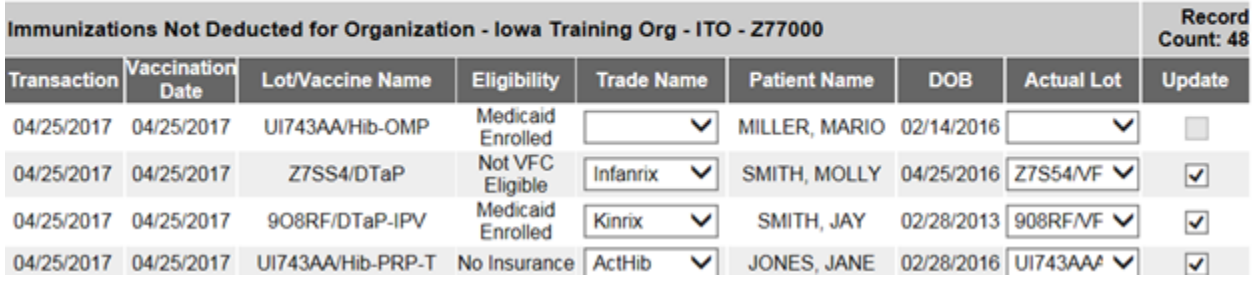